## **AFFILIATE GUIDE- HOW TO MAKE ££ AND GET PAID (with screenshots)**

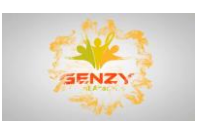

The 'overview' tab

This dashboard will give you a real-time view of what orders have gone through and your net commissions. Net commissions are gross sales with any refund payments deducted from them.

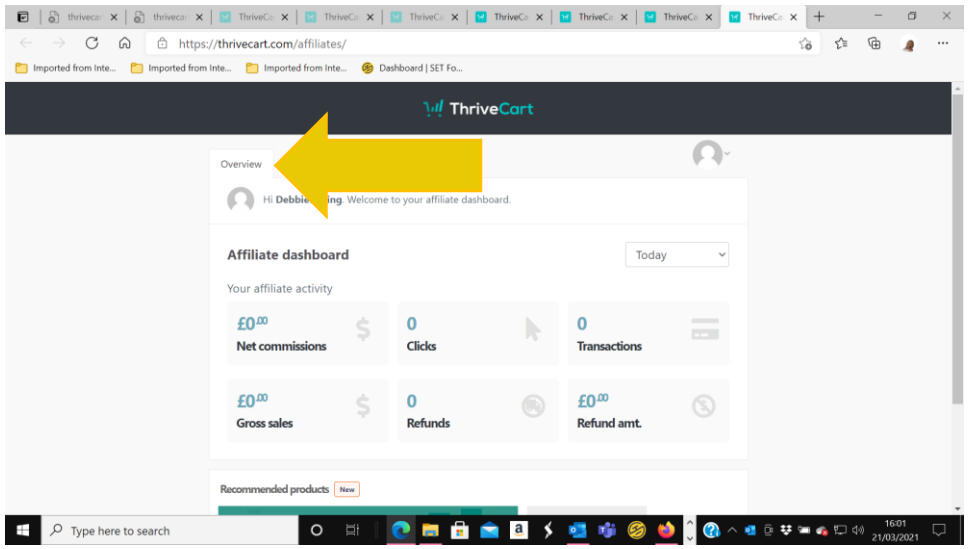

The 'products' tab

When you click on this tab, you will see all the products you can earn commissions on and promote. All affiliates are enrolled to sell all products.

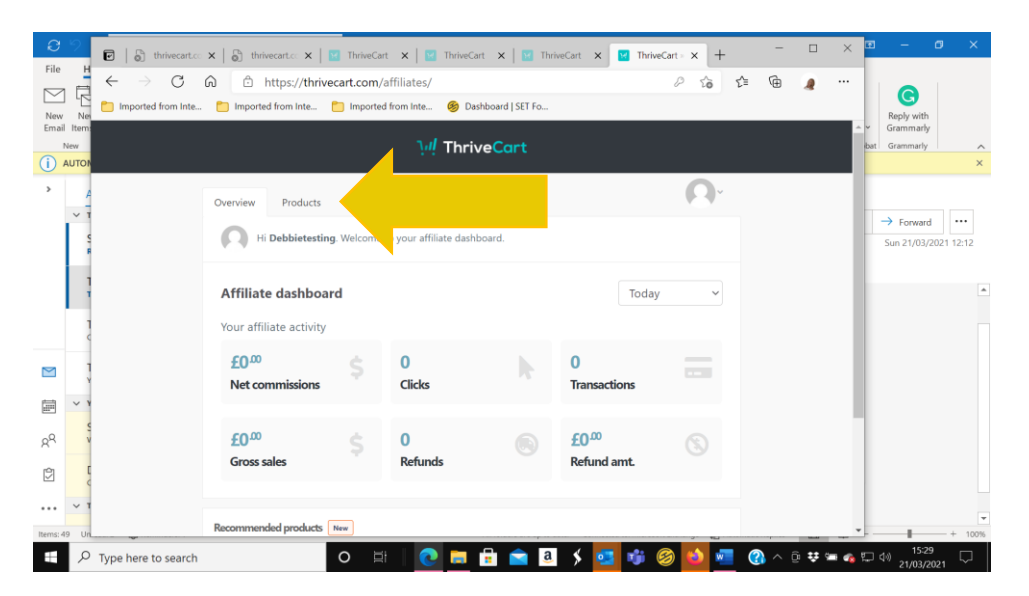

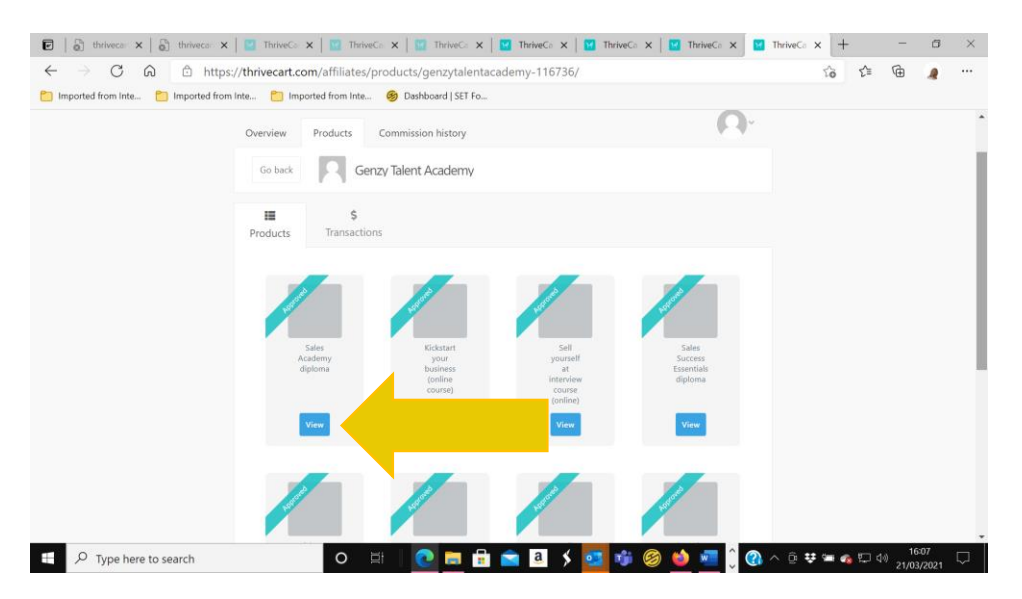

## Click 'view' on any product

When you click 'view' in a product, if you have not set up your PayPal account for payment, you can click 'Set up PayPal now'. This will apply to all the products you promote and ensure you are paid automatically. When your PayPal is set up, go back to the 'Products' tab and click 'View' on any product to see all your promotional info and links.

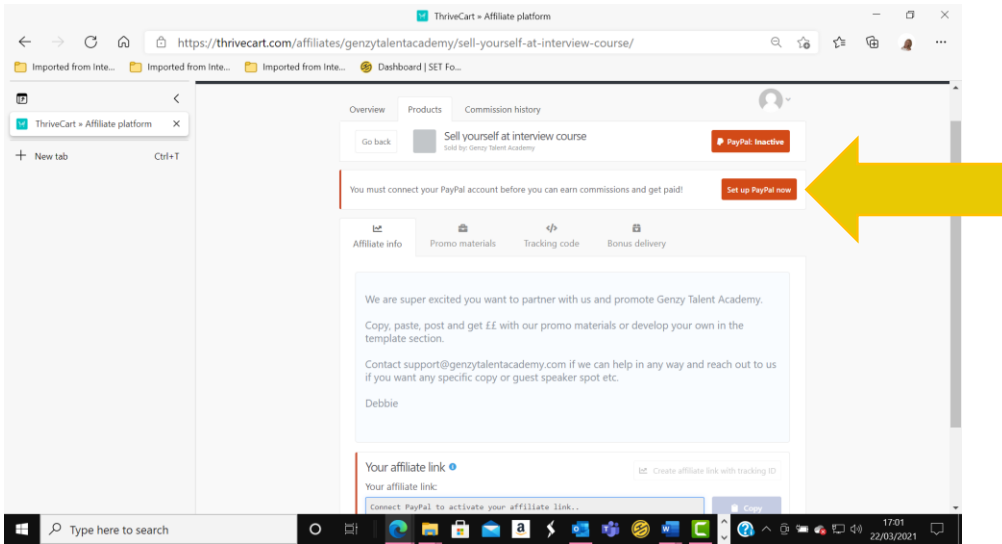

If you do not have PayPal, we can pay you manually; our preferences are to automate your payments. You will be asked to connect a business account or turn a personal account into a business account. Suppose you do not have a business account. In that case, you just fill in the business details with your personal information, and your trading name is your forename and surname, select any type of business in the dropdown etc., no need to enter a URL. Save your new login details so you can log in and check your payments etc.

In the 'products' tab, click on any product and click 'view.'

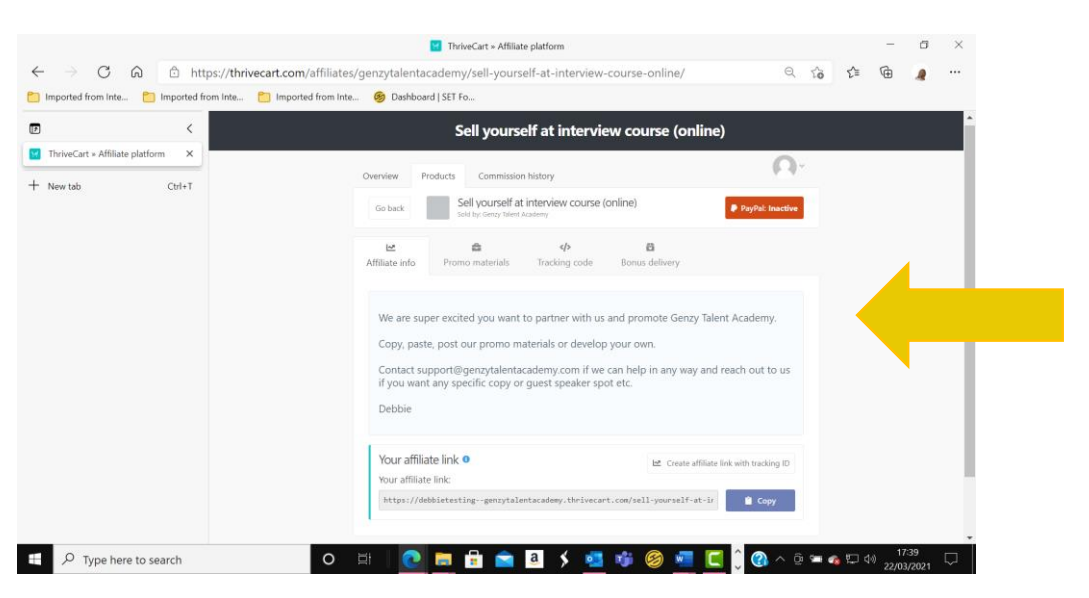

This is what you will see

This is your promotion area; you can develop your own or use some of the copy, visuals and videos we have designed for you to copy, paste, and post within seconds.

Click the relevant tabs in this section to gain the information you want.

Affiliate info:

You will see your affiliate link here. You can copy this into any posts, emails or promotional material, etc. This link will take the person to that particular product page, free webinar etc. If they sign up for a webinar with your link, then subsequently buy, you will receive your commission.

## Always copy your affiliate link into every post to track who signs up from your link so we can pay you.

BAGSY BONUS! The URL is different for each product; select the correct URL for the product you are promoting. If you promote product A but someone orders product B, you will still get your commission. Ensure you are approved for all products on our website; all affiliates should be autoapproved every time a new product is added.

Two ways you can promote:

- You can use our posts and replace our URL with your own URL
- Add your URL to anything you post, email, or promote (see promo materials to use Genzy's or create your own)

Promo materials:

You can download the visuals, videos and copy. Some visuals can apply to multiple courses, so check them all out. Just copy and paste what you want and use this with your URL link, and you are good to go! Alternatively, you can use any Genzy Talent Academy posts, etc.; you see, you can change the URL link to your own, choose the relevant one listed in your affiliate area.

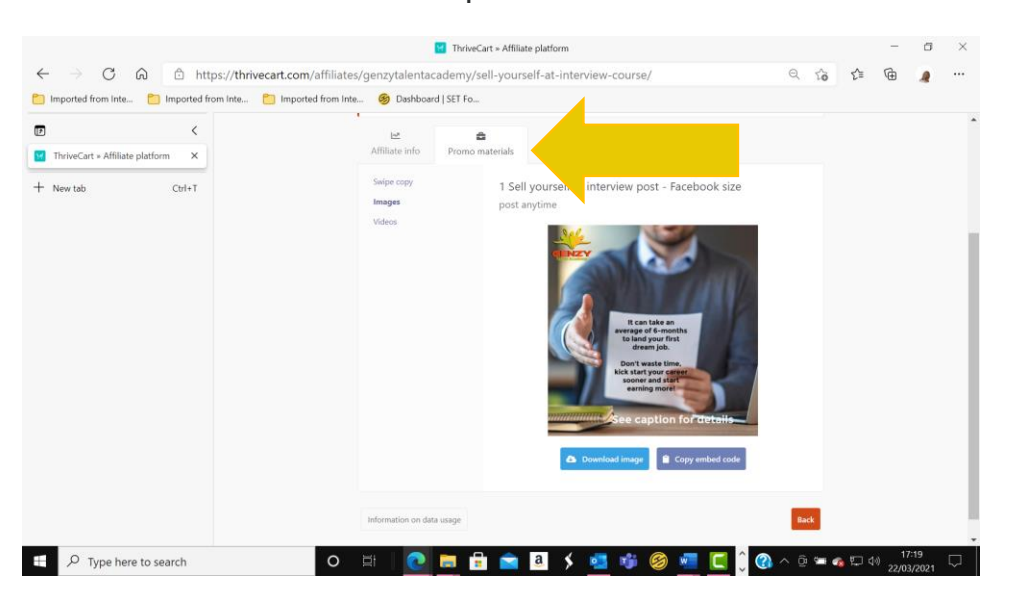

Example below.

Tracking codes:

If you want to set up tracking codes to track what activity is happening from your campaigns, go to the 'tracking code' tab

## Bonus delivery:

If you want to reward people when they purchase a Genzy Talent Academy product with your own commission, you can do it here. For example, if you know you can earn a £100 commission from a Genzy product, you may want to offer a £20 off voucher for your own products as a thank you, this can help you sell more of your own products too! When you have set it up, you can click the 'preview.' Remember to link it to your success page and save your settings.

If you are not happy with your name in the preview (this is what you set up), we can terminate your account and set you up with a new one. Please email us so we can change this for you. Unfortunately, you cannot change this name in your Thrivecart account. Do not delete your account and set up a new one if you have commissions due to be paid.

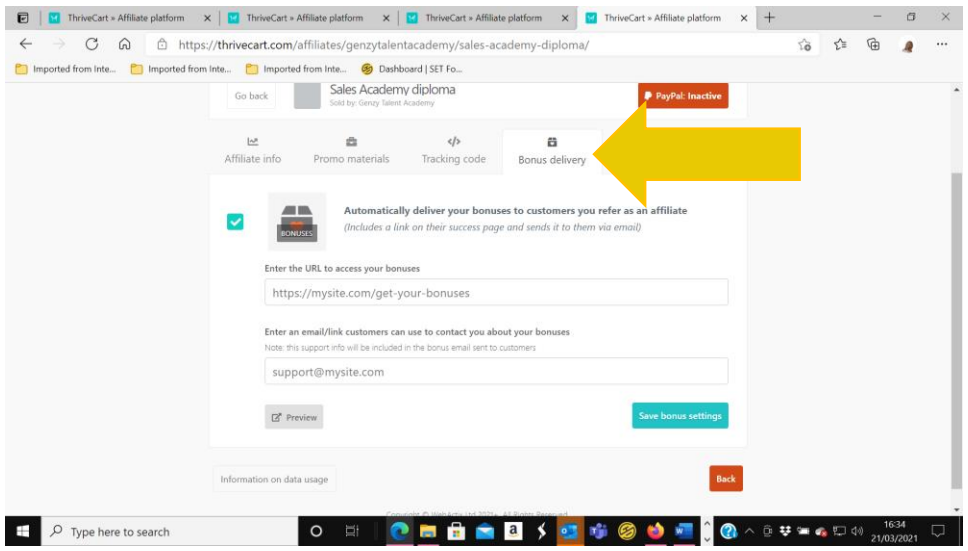

The 'profile' tab

You can add your logo, change your password, etc., here. If you need any help with how Thrivecart works, you click 'generate support code' and get answers to anything about the Thrivecart system. Email [support@genzytalentacademy.com](mailto:support@genzytalentacademy.com) if it is payment-related.

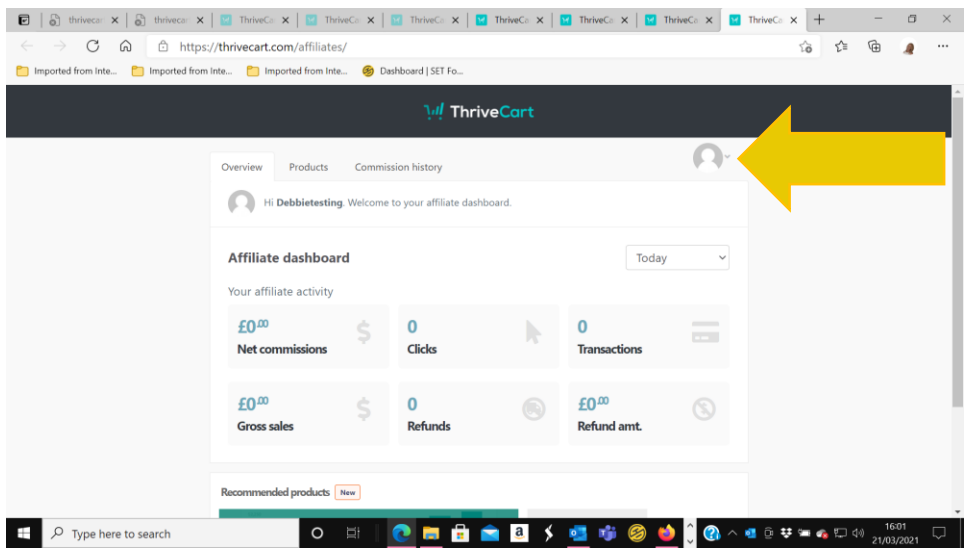

Did you activate your PayPal, so you get paid automatically?  $\odot$ 

Start earning your commissions today! Copy-paste – post – get ££